# Manual de Usuario

Registro Electrónico

2150 y funcionamiento

**1**

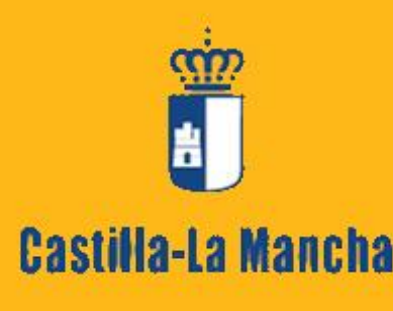

Viceconsejería de Administración Local y Coordinación Administrativa Inspección General de Servicios

- 1. INTRODUCCIÓN.
- 2. ACCESO A LA APLICACIÓN.
- 2.1 Presentación de solicitudes de propósito general.
- 2.2 Búsqueda de solicitudes presentadas.
- 2.3 Búsqueda de comunicaciones recibidas.
- 2.4 Presentación de solicitudes con formulario específico.
- 3. SISTEMA CLAVE
- 3.1. Alta en la plataforma Sistema Clave

### 1. INTRODUCCIÓN.

El Registro Electrónico, integrado en el Registro Único de la Administración de la Junta de Comunidades de Castilla-La Mancha, permite la recepción y remisión por medios electrónicos de solicitudes, escritos y comunicaciones vinculados a determinados procedimientos o trámites.

### **Procedimientos y trámites administrativos admisibles a través del Registro Electrónico**

De cada procedimiento o trámite relacionado se incluye información adicional orientativa consistente en la descripción del procedimiento en sí, la normativa que lo regula o las características de administración electrónica propias del mismo.

Sistemas de identificación para el acceso al Registro:

El firmante del documento podrá acreditar su identidad ante el Registro Electrónico mediante los sistemas de firma electrónica relacionados en el artículo 13.2 de la [Ley 11/2007, de 22 de junio](http://www.boe.es/aeboe/consultas/bases_datos/act.php?id=BOE-A-2007-12352)<sup>n</sup>, de Acceso Electrónico de los Ciudadanos a los Servicios Públicos. En particular:

La identificación y firma de personas físicas mediante la utilización del documento nacional de identidad electrónico serán admitidas en todos los casos.

b. La identificación y firma mediante sistemas de firma electrónica avanzada u otros sistemas de firma electrónica, como la utilización de claves concertadas en un registro previo como usuario, será determinada en cada caso por las aplicaciones gestoras de los procedimientos

c. La identificación mediante Sistema Clave (*ver punto 3.*) complementa los actuales sistemas de acceso mediante DNI-e y certificado electrónico y ofrece la posibilidad de identificarse mediante claves concertadas (usuario más contraseña).

La aplicación de registro único verificará los sistemas de identificación y firma y, en su caso, los certificados que se admiten.

En todo caso, se admitirán los certificados digitales emitidos por los siguientes prestadores de servicios reconocidos:

- DNI electrónico (**<http://www.dnielectronico.es/>** )
- FNMT-Ceres (Fábrica Nacional de Moneda y Timbre) (**<http://www.cert.fnmt.es/>** )
- **EXECAMERFIRMA (http://www.camerfirma.com/ /** )

### Acuse de recibo:

El acuse de recibo será proporcionado por la aplicación gestora del registro en la misma sesión en la que se realice la presentación, estando firmado e incluyendo, al menos, el siguiente contenido:

- El órgano receptor del escrito.
- La fecha y hora de presentación.
- El número o código de registro individualizado.

 La reproducción literal de los datos introducidos en el formulario de propósito general proporcionado por la aplicación.

 La enumeración y denominación de los ficheros adjuntos al formulario de presentación, seguida de la huella digital de cada uno de ellos.

### Para más información:

**[Decreto 12/2010, de 16/03/2010, por el que se regula la utilización de medios electrónicos en la actividad de la](http://docm.jccm.es/portaldocm/descargarArchivo.do?ruta=2010/03/18/pdf/2010_4802.pdf&tipo=rutaDocm)  [Administración de la Junta de Comunidades de Castilla-La Mancha.](http://docm.jccm.es/portaldocm/descargarArchivo.do?ruta=2010/03/18/pdf/2010_4802.pdf&tipo=rutaDocm)** 

**3**

# 2. ACCESO A LA APLICACIÓN.

A través de la web de la JCCM, puede cumplimentar solicitudes y obtener el justificante de registro, buscar solicitudes realizadas o bien buscar comunicaciones que la Administración le haya dirigido a través del registro electrónico, siempre que disponga de DNI electrónico o certificado electrónico o utilice Sistema Clave.

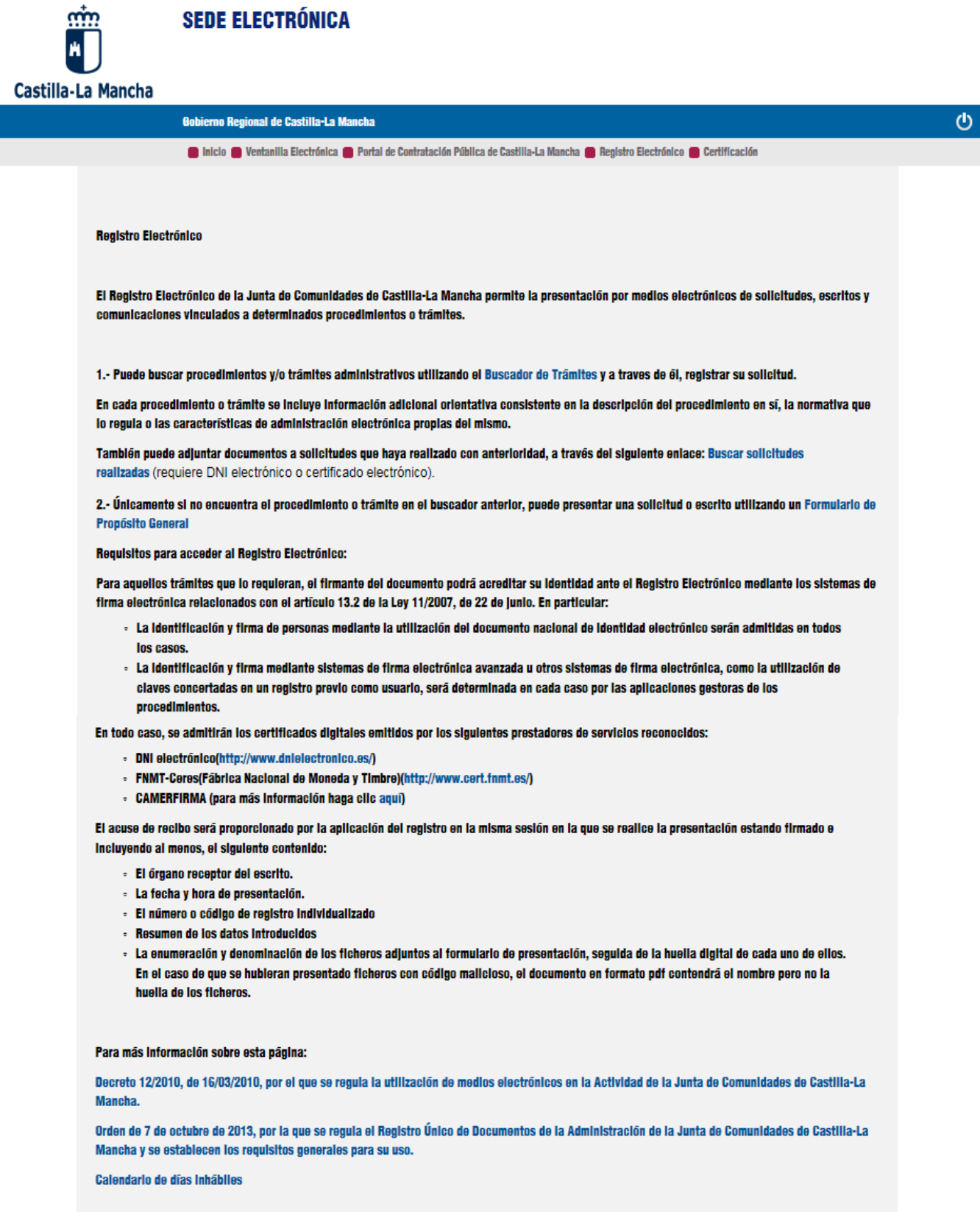

**4**

## 2.1 Presentación de solicitudes de propósito general.

Puede presentar una solicitud genérica dirigida a la Comunidad Autónoma de Castilla-La Mancha sobre asuntos para los que no exista un formulario específico aprobado al efecto, utilizando la opción 2. Formulario de Propósito General.

**NOTA: SI EXISTIERA FORMULARIO ESPECÍFICO, NO DEBE UTILIZAR ESTA OPCIÓN. DEBE BUSCAR EL TRÁMITE EN EL BUSCADOR DE TRÁMITES DE LA SEDE ELECTRÓNICA Y ACCEDER DESDE ALLÍ.**

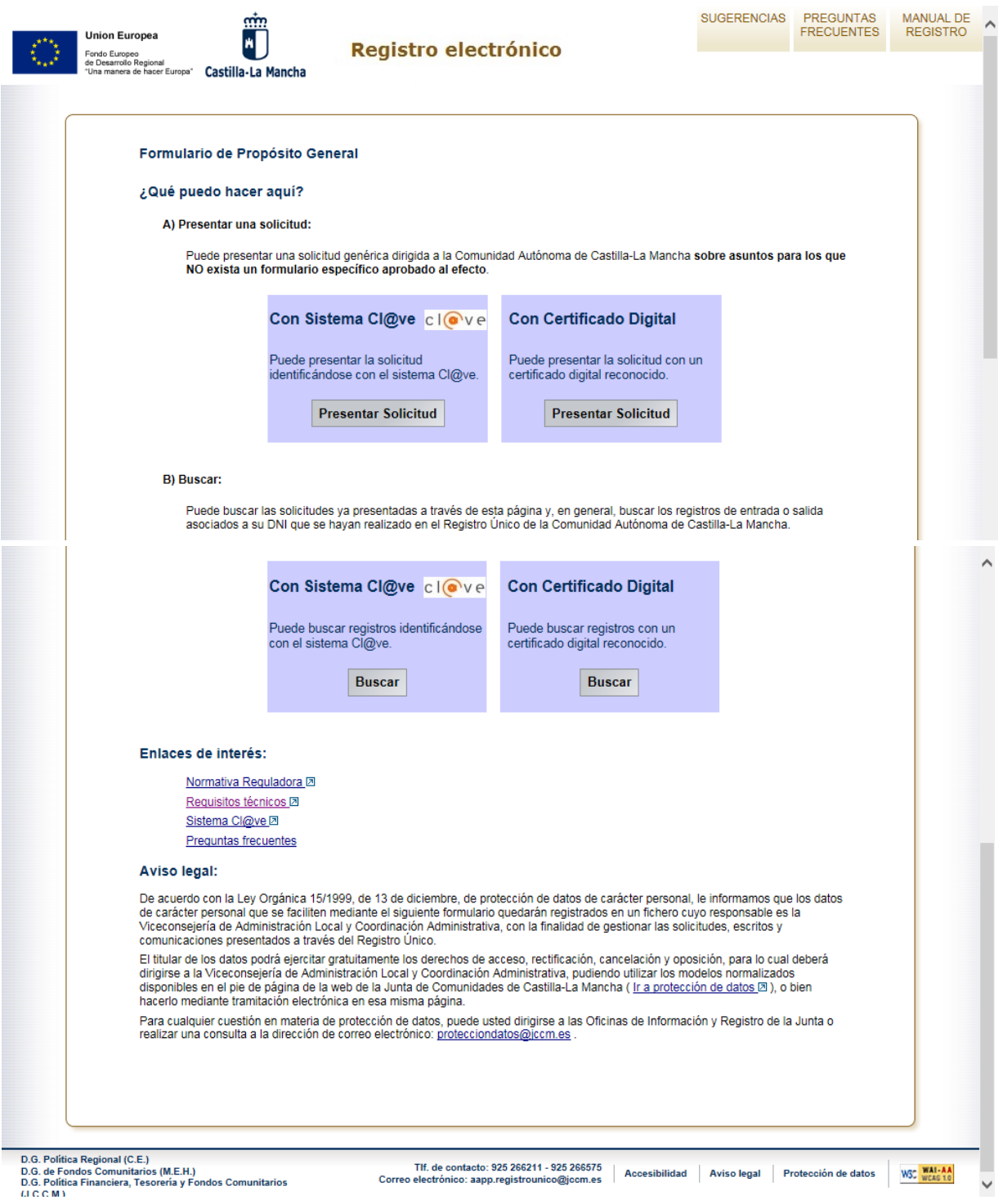

**5**

Puede presentar su solicitud de dos maneras diferentes: Con Certificado Digital o Con Sistema Clave.

a) **Certificado Digital**: la aplicación buscará en su ordenador si existe algún certificado electrónico instalado o si tiene introducido en el lector de tarjetas su DNI electrónico. En caso afirmativo le mostrará en pantalla todos sus certificados para que elija con cual quiere actuar.

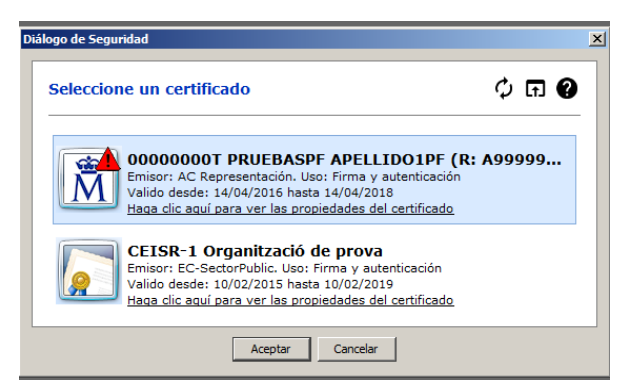

Esta opción solo funcionará con Internet Explorer. Si desea utilizar Chrome o Firefox tiene que instalar en su ordenador el fichero de Autofirma que puede descargarse en la siguiente dirección

### **<http://firmaelectronica.gob.es/Home/Descargas.html>**

Una vez instalada la Autofirma, al entrar con Chrome o Firefox, nos hará la siguiente pregunta:

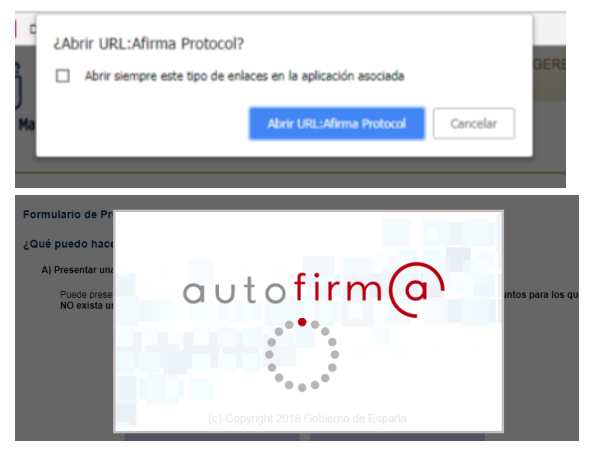

Posteriormente se cargará nuestro certificado.

b) **Sistema Clave**: Este sistema le permite identificarse de cuatro formas diferentes. Con DNIe o certificado electrónico, Cl@ve pin, Cl@ave permanente, Ciudadanos EU.

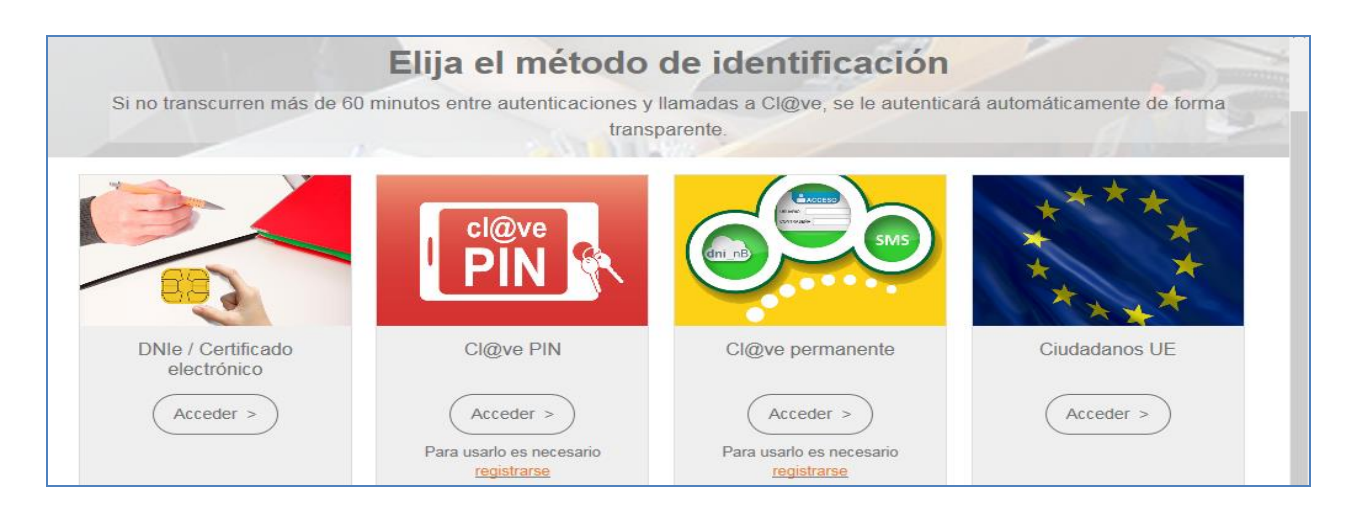

*DNIe o Certificado electrónico*: Esta opción funciona igual que la que hemos visto en el punto a), la diferencia es que puede utilizar Chrome y Firefox sin necesidad de instalar el fichero de Autofirma en su ordenador.

*Cl@ve pin y Cl@ve permanente*: le permite obtener una clave para identificarse, en el primer caso es de un solo uso, en el segundo es permanente. En ambos casos tiene que identificarse primero en la plataforma Cl@ve (**ver instrucciones concretas al final de este manual**)

*Ciudadanos EU*: sin definir.

Una vez que se ha identificado accederá al formulario para realizar su solicitud.

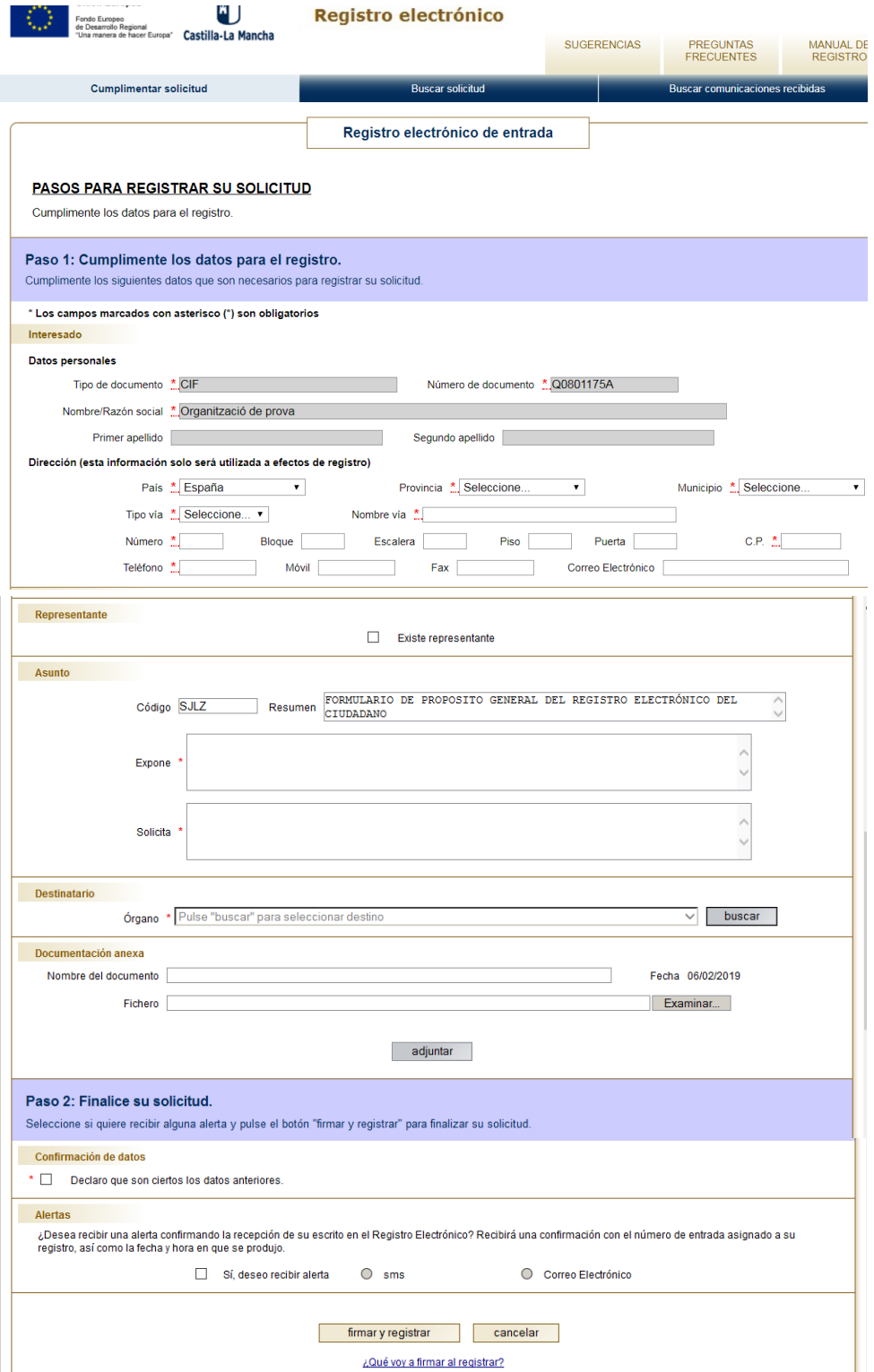

Los pasos a seguir son los siguientes:

- **Datos personales**: aparecen cargados directamente y no se podrán modificar, salvo los relativos a la Dirección.
- **Representante**: esta opción se marcará si la persona que se ha identificado actúa en nombre de otra persona física o jurídica. En ese caso, sus datos pasan al apartado de Representante y los datos de Interesado quedan libres para que los introduzca manualmente.
- **Asunto**: El código y Resumen vienen cumplimentados por defecto y no se pueden modificar. En los otros dos campos, "Expone" y "Solicita", deberá describirá brevemente el motivo de su solicitud.
- **Destinatario**: se consignará el órgano al que va dirigida la solicitud, para ello al pulsar sobre el botón "Buscar" aparecerá el árbol jerárquico de la JCCM y se podrá seleccionar la unidad orgánica deseada.

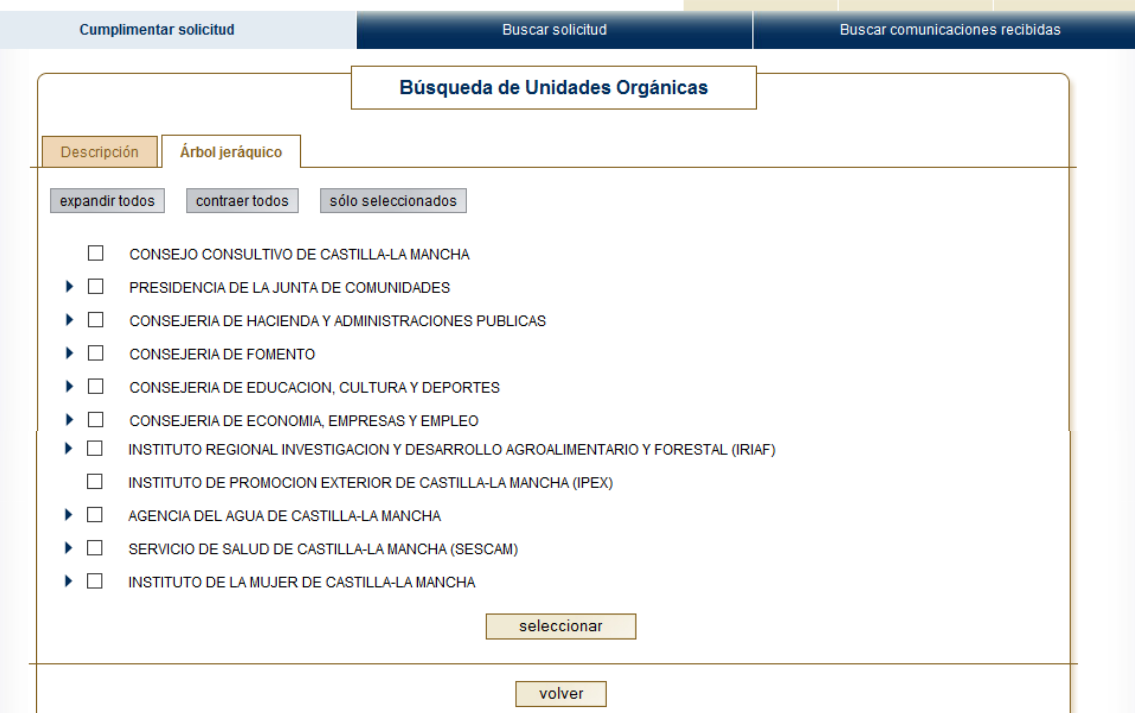

- **Documentación anexa**: en este apartado puede subir la documentación necesaria siempre teniendo en cuenta que el número máximo de ficheros es de 5 y cada uno no puede ser mayor de 5 Megas. En total 25 Megas. Pero si necesitamos subir más ficheros se pueden comprimir siempre que el fichero comprimido no exceda los 5 Megas. Esto nos permite presentar 5 ficheros comprimidos que podrían contener varios ficheros. Si aún así no fuera suficiente, podemos realizar el registro con los 5 ficheros mencionados y luego desde la web de la Junta buscar nuestro registro y volverle a añadir los ficheros necesarios que quedarán asociados a nuestro primer registro tras pulsar el botón "Firmar y registrar documentos adicionales" (imagen siguiente).

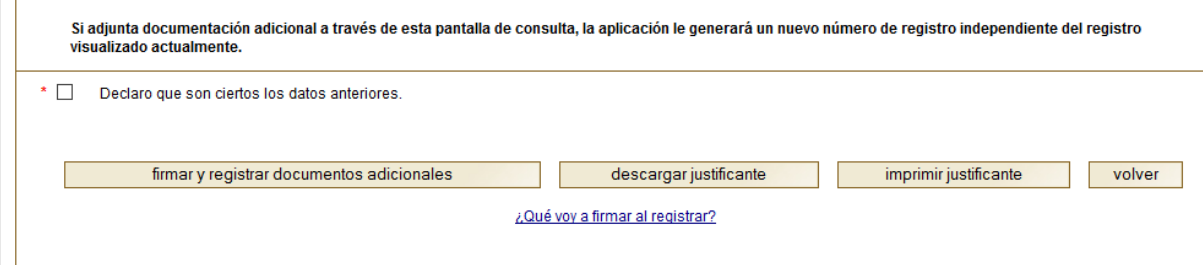

Si el caso fuese que tiene un solo fichero que es mayor de 5 Megas, tendría que comprimirlo en varias partes, es decir, si ocupa 15 Megas, tendría que, al comprimirlo, dividirlo en 3 ficheros de 5 Megas.

Para subir los ficheros lo primero que hay que hacer es poner un nombre en el campo "Nombre del documento", después con el botón "Examinar" buscaremos el fichero en nuestro ordenador y cuando lo tengamos pulsaremos "Adjuntar" para que aparezca en pantalla. En ese momento el campo "nombre de documento" quedará vacío y el fichero aparecerá en un recuadro en la pantalla. Procederemos de la misma forma para seguir adjuntando documentos, que los veremos de la siguiente manera:

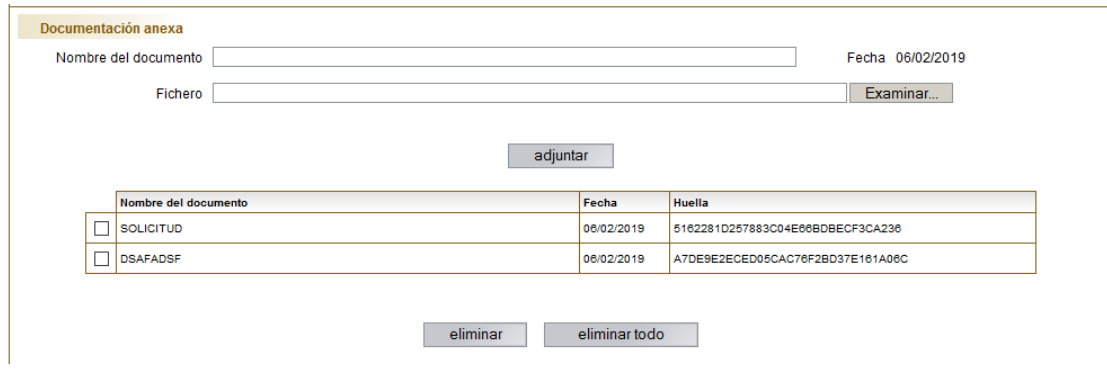

Si nos hemos equivocado al subir un fichero, podemos elminiarlo con el botón "eliminar", siempre antes de hacer nuestro registro.

- **Confirmación de datos**: marcar obligatoriamente.
- **Alertas**: si desea que le comuniquemos el número y fecha de entrada de su registro marque la opción "Sí, deseo recibir alertas" y después elija el sistema que desee "sms" o "correo electrónico".

Cuando haya cumplimentado todos los datos del formulario, tiene que pulsar el botón "firmar y registrar". En el caso de que no esté completa la información, le mostrará el siguiente mensaje.

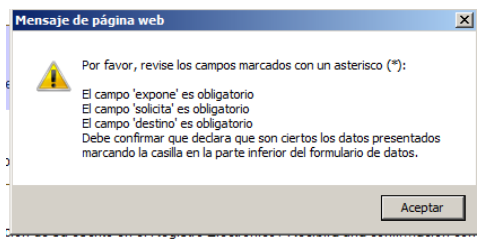

Si está todo correcto, le pedirá de nuevo la clave de su certificado y después aparecerá el resumen con el contenido del formulario que ha cumplimentado (*siguiente imagen*).

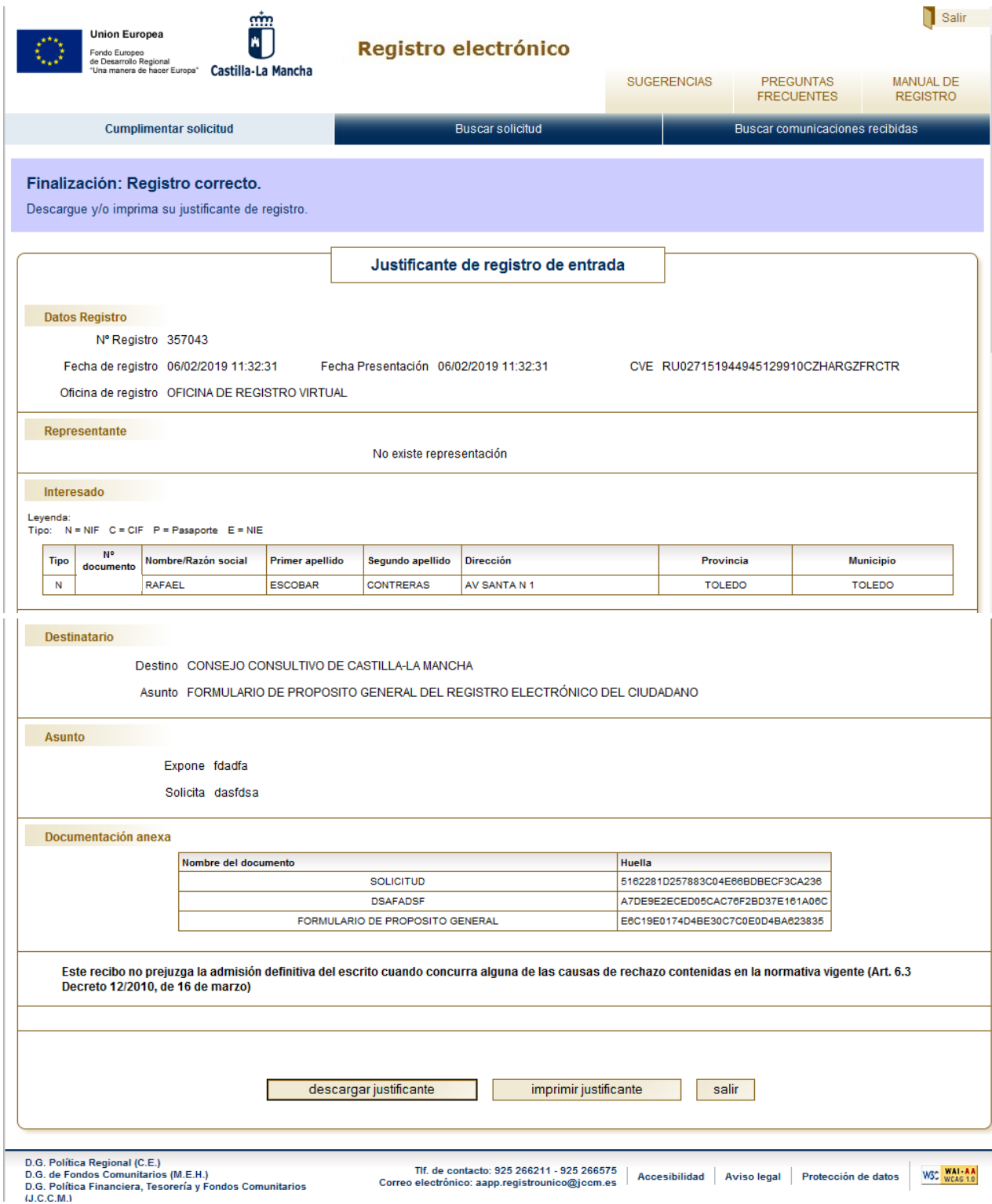

Se puede descargar y grabar el justificante en formato pdf o imprimirlo. Si no desea realizar ninguna otra operación, pulse "Salir"

También se puede desde esta misma pantalla buscar las solicitudes que haya enviado, si dispone de los datos de búsqueda correspondientes.

# 2.2 Búsqueda de solicitudes presentadas.

Desde la Web de la Junta podemos buscar nuestras solicitudes utilizando la opción B) Buscar:

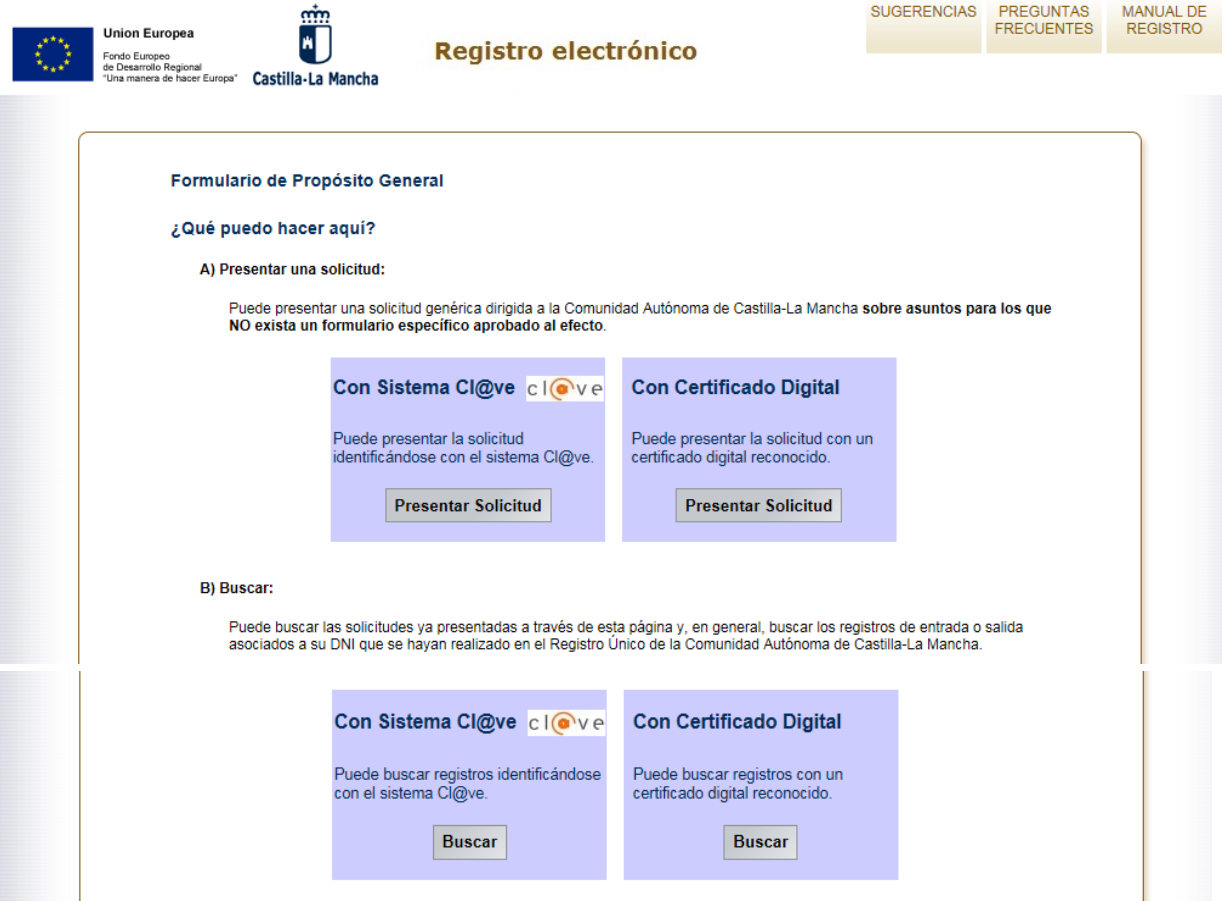

Según vemos en la pantalla siguiente, podemos filtrar la búsqueda por el número de registro, la fecha de presentación, el organismo destinatario o por alguna palabra escrita en el camo asunto. Si dejamos todos los campos en blanco, nos recuperará todos los registros que hayamos presentado.

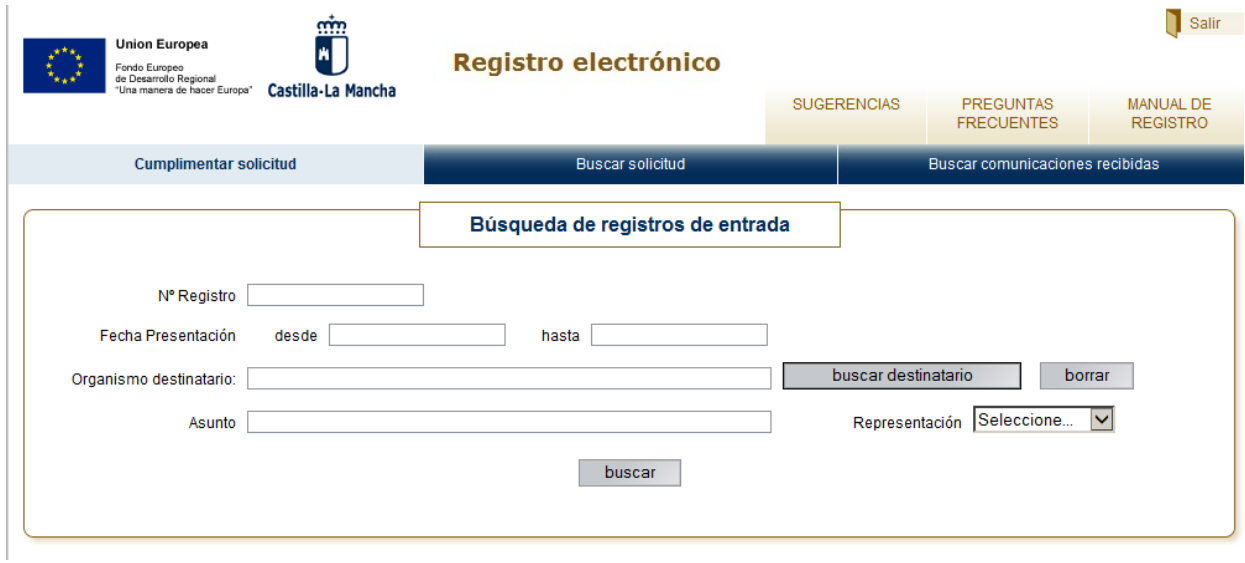

El resultado de la buscará nos mostrará todos nuestros registros. Seleccionaremos el que deseemos y pulsaremos "detalle" para acceder a todos los datos.

![](_page_11_Picture_36.jpeg)

Desde aquí podrá añadir documentos adicionales a su solicitud, teniendo en cuenta que al pulsar el botón "registrar documentos adicionales" obtendrá un nuevo número de registro, pulsando el botón

![](_page_11_Picture_37.jpeg)

### 2.3 Búsqueda de comunicaciones recibidas.

![](_page_11_Picture_38.jpeg)

**12**

De igual forma puede buscar las comunicaciones que la Junta le envíe.

### 2.4 Presentación de solicitudes con formulario específico.

Algunas solicitudes tienen un formulario específico y por tanto se accede a registro desde un enlace distinto al del formulario de propósito general dependiendo de cada caso. Puede buscar estos formularios desde el buscador de trámites de la Sede Electrónica.

La pantalla de recogida de datos es muy parecida a la del formulario de propósito general, salvo porque en el apartado "Asunto" desaparecen los campos "Expone" y "Solicita" y el resumen ya viene dado por defecto y no se puede modificar. Solo habría que cumplimentar el destino que también viene delimitado con los únicos destinos posibles para nuestra solicitud.

![](_page_12_Picture_43.jpeg)

# 3. SISTEMA CLAVE

# 3.1 ALTA EN SISTEMA @CLAVE

Sistema @Clave por 3 vías:

Podemos da alta en estado da alta en el estado da alta en el estado da alta en el estado da alta en el estado d

# **1. A través de Internet sin certificado electrónico**

Registro Nivel Básico.

El proceso de alta en el Registro Cl@ve consiste en dos pasos:

Primero, tiene que acceder a la opción de Solicitud de Carta de Invitación, donde se le pedirán unos datos básicos de identificación necesarios para que reciba la carta invitación en su domicilio fiscal. En esta carta se incluirá un Código Seguro de Verificación (CSV), que le permitirá seguir con el paso 2.

Segundo, una vez que ha recibido la carta de invitación tendrá que acceder a la opción de alta en Cl@ve para completar el registro, aportando los datos necesarios que le permitirá utilizar Cl@ve.

# **2. A través de Internet con certificado electrónico o DNIe**

Registro Nivel Avanzado.

Entra en la Sede Electrónica de la Agencia Tributaria Registro Cl@ve(Abre en nueva ventana) Identificate con tu certificado electrónico o DNie.

![](_page_13_Picture_85.jpeg)

Recibirás un código de activación que sirve para activar la contraseña de acceso a servicios electrónicos de la administración en el sistema Cl@ve permanente.

Para activar la contraseña hay que entrar en **[www.clave.go.es/activar](http://www.clave.go.es/activar)**

![](_page_14_Picture_79.jpeg)

Después se le enviará un código a su teléfono móvil y una vez introducido en la pantalla anterior, le permitirá elegir la contraseña con la que se identificará en adelante en el sistema Cl@ve permanente.

![](_page_14_Picture_80.jpeg)

# **3. Presencialmente en una Oficina de Registro**

Registro Nivel Avanzado.

Puedes registrarte presencialmente en una Oficina de Registro aportando la siguiente información.

Para el Registro presencial en Cl@ve será imprescindible la presencia física de la persona a quien se haya de registrar.

Aunque inicialmente funcionarán como Oficinas de Registro la red de oficinas de la Agencia Estatal de Administración Tributaria y de las Entidades Gestoras y Servicios Comunes de la Seguridad Social, se podrá ampliar la red de Oficinas de Registro con aquellos organismos públicos que dispongan de despliegue territorial y cumplan los requisitos técnicos necesarios establecidos.

En este sentido, el Registro presencial en Cl@ve se puede realizar también en la Red de oficinas de Información y Atención al Ciudadano de las Delegaciones de Gobierno, así como en la Red de oficinas del Servicio Público de Empleo Estatal.

La relación de Oficinas de Registro será publicada en el Portal de Acceso General (http://administracion.gob.es) y en las sedes electrónicas que sean de aplicación.

La relación de Oficinas de Registro de la Junta de Comunidades de Castilla-La Mancha en las que puede registrarse presencialmente, así como la información relativa al sistema Cl@ve, se encuentra disponible en el siguiente enlace:

**[http://www.castillalamancha.es/gobierno/haciendayaapp/estructura/vcalyca/actuaciones/oficinas](http://www.castillalamancha.es/gobierno/haciendayaapp/estructura/vcalyca/actuaciones/oficinas-de-registro-clve)[de-registro-clve](http://www.castillalamancha.es/gobierno/haciendayaapp/estructura/vcalyca/actuaciones/oficinas-de-registro-clve)**